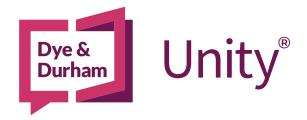

# UNITY® PRACTICE MANAGEMENT & UNITY® ACCOUNTING PRACTICE MANAGEMENT SYNC QUICK START GUIDE

Last Updated January 2024

# CONTENTS

| 1. UNITY® PRACTICE MANAGEMENT         | 2 |
|---------------------------------------|---|
| Practice Management Sync              | 2 |
| 1.1. Unity Matter                     |   |
| Statement of Account page             | 2 |
| 1.2. Send Multiple Matters for Export | 6 |
| Send Multiple Matters for Export      |   |
| 2. UNITY® ACCOUNTING                  | 7 |
| 2.1. Practice Management Sync         | 7 |
| 2.2. Client/Matter                    |   |
| View Imported Data                    | 8 |

# **Unity® Practice Management and Unity® Accounting Integration**

QUICK START GUIDE

# 1. UNITY® PRACTICE MANAGEMENT

#### **Practice Management Sync**

If you have not signed up for the Unity® Practice Management and Unity® Accounting "Practice Management Sync" feature, you will get an error message in Unity® Accounting, letting you know that a Unity® account has not been connected to Unity® Accounting. Please <u>contact support</u> to have the feature enabled.

You must enable the feature from Unity Accounting to begin set up.

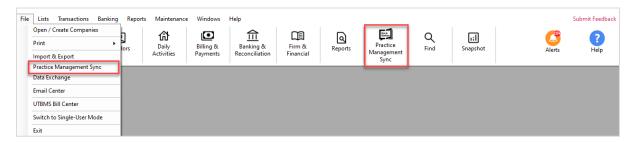

#### 1.1. UNITY MATTER

### **Statement of Account page**

When working on a Unity matter, the "Sync with Unity® Accounting" feature will allow the <u>Statement of Account data</u> to be received in Unity® Accounting for import to your client accounting files.

The information populated in the Statement of Account in Unity® can be sent directly to Unity® Accounting. To begin adding data for transfer, follow these steps:

a) In Unity® Practice Management, access an existing matter or open a new one and then navigate to "Statement of Account" section. From there, you can apply a library template, enter any data, and *Insert F9s* as needed to populate the fields.

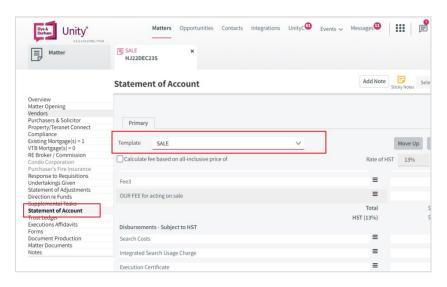

- b) Once complete, select "Actions" and "Sync with Unity® Accounting".
  - Note: You may also use the "Actions" button to insert all F9s to populate the entire Statement of Account using your template information before sending the information to the corresponding Accounting File.

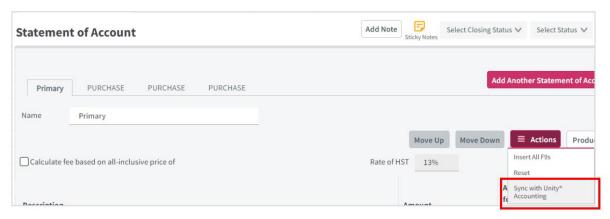

c) On confirmation of the data being sent, a window will pop up and confirm that the information is ready to be retrieved by Unity® Accounting

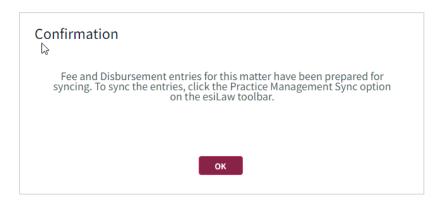

d) On completion, the Matter will have a note below the action button noting the last time the sync action was run and by which user.

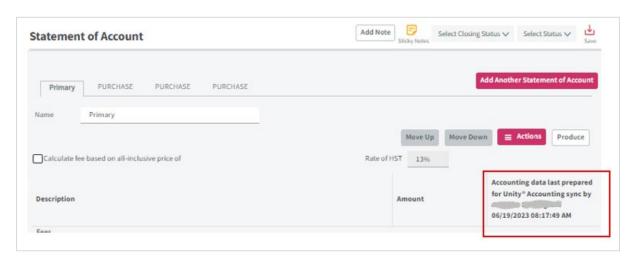

#### Important Notes & Troubleshooting:

a) In order to successfully send the information to the corresponding Accounting File, ensure at least one item has an accounting code applied, otherwise the transfer will fail.

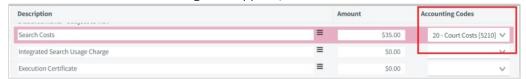

b) Confirm by clicking on "OK" if a confirmation popup appears, confirming you have added at least one accounting code.

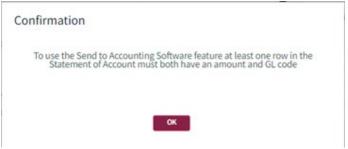

c) The Firm's configuration's Statement of Account settings for the 'Matter Identifier for Accounting Software' field will determine what displays as the **Matter No.** field.

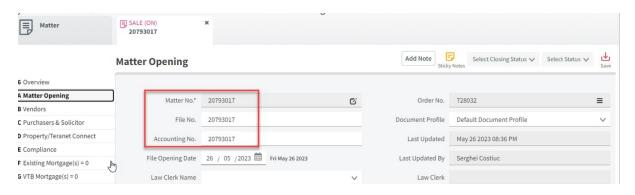

This setting can be found by following this path: Admin Settings → Statement of Account
→ Manage General Statement of Account Settings. The window as shown below will
appear to change your selection, if necessary. (The Administrators Guide includes more
detailed information).

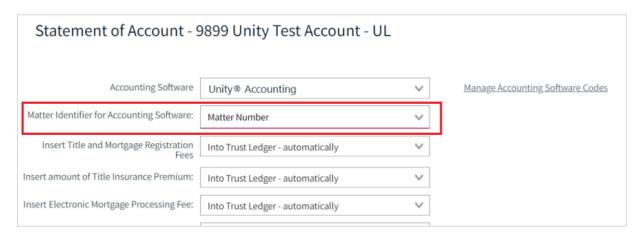

- d) In our example, since we selected "Matter Number" in the "Statement of Accounts" settings, the **Matter No**. field in the Unity® Practice Management file will be used as the official record ID and for field mapping to the corresponding Unity® Accounting Client/Matter file.
  - Remember, the field ID is based on how it is configured in your firm settings select from either: Matter No., File No., or Accounting No. (<u>The Administrators Guide</u> includes more detailed information).

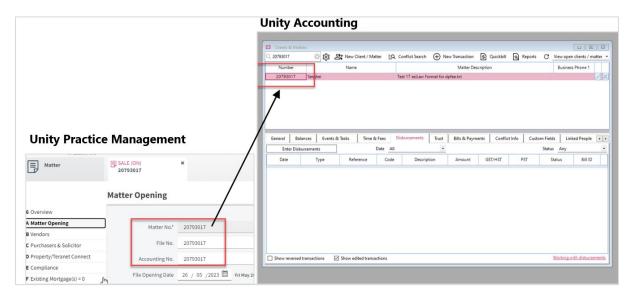

e) If the information has been previously imported to **Unity® Accounting**, a message displays as shown below; select *Yes* to continue, '*No* or *X*' to cancel.

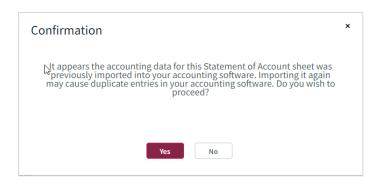

#### 1.2. SEND MULTIPLE MATTERS FOR EXPORT

# **Send Multiple Matters for Export**

a) From the Matter list find and select the Matters to export. Click the checkbox on each matter that you want to send the Statement of Accounts data to Unit® Accounting.

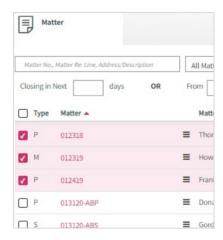

b) Click on "Actions" then select "Sync all selected with Unity® Accounting".

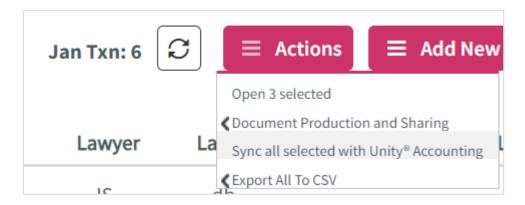

# 2. UNITY® ACCOUNTING

Within Unity® Accounting, you can see which Statement of Accounts are waiting to be imported into Unity® Accounting. A firm administrator or billing user will need to review and approve the import data before it's added to the associated Matter/Client ID.

The instructions in this section will outline how to view the Practice Management Sync data and import it into Unity® Accounting.

#### 2.1. PRACTICE MANAGEMENT SYNC

a) On the menu ribbon click **Practice Management Sync** or select File -> **Practice Management Sync** to display the window.

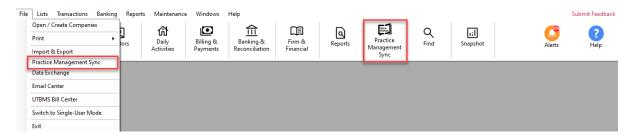

b) Review the information on the screen. (Note: The ability to sort by any field is available.)

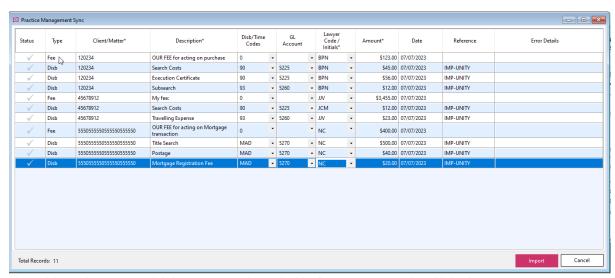

- c) Add any 'Error Details' descriptions if needed before importing that file's data.
- d) Once done, click on 'Import'.
- e) Only the files that are check marked  $(\sqrt{})$  under the "Status" column will be imported.

#### 2.2. CLIENT/MATTER

### **View Imported Data**

- a) Open a Client/Matter in Unity® Accounting to see the data that has been imported from Unity® Practice Management.
- b) Under the "General" tab, you will find the "Account Balances" (including Unbilled Time and Unbilled Disbursements)

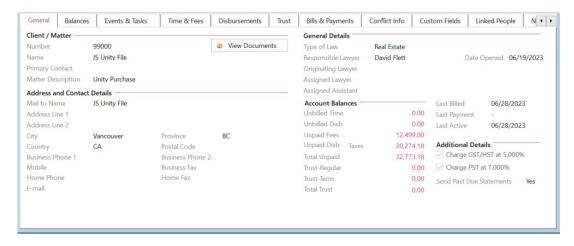

c) Select the "Disbursements" tab to view all the Client/Matter disbursement details imported from Unity® Practice Management.

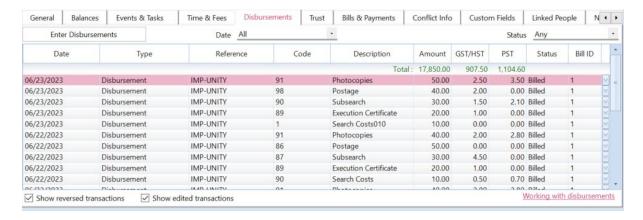

- d) Select the "Time & Fees" tab to view the Client/Matter Fee details imported from Unity® Practice Management.
  - a. Here, you can display all items or use the filter fields: (ex: Date = All; Filter = Billable and Non-billable; Status = Any)

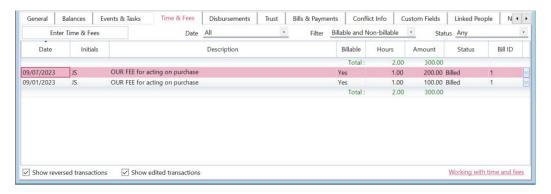